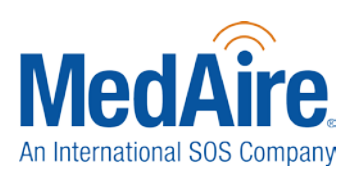

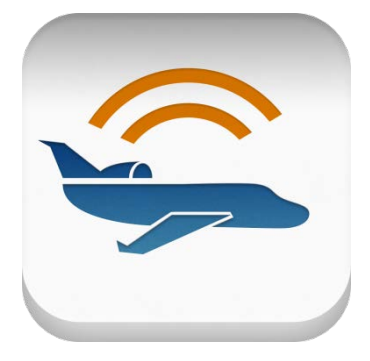

## **Get Trip Ready:**

Flight planning and travel risk management just got a whole lot easier. Assess and mitigate travel and safety risks for crew and passengers on your upcoming trips with the MedAire Trip Ready App for iPhone. Designed with pilots and flight departments in mind, Trip Ready allows users to see the medical and travel risk ratings, local time, current weather, and NOTAMS for each destination entered in their dashboard.

Trip Ready's alert notifications will keep pilots, crew and executives abreast of health and safety risks that may affect their itinerary. Alerts notify users of risks like disease

outbreaks, civil unrest, and natural disasters and are provided advice to stay safe.

**Note**: The information displayed is based on a user's MedAire Membership Level.

## **Downloading the App**

If you have not already, you can download the app by going to *<http://www.medaire.com/tripready>*. Alternatively you can go to the App Store on your iPhone and search for MedAire.

### **Logging-In**

You will need your MedAire Membership Portal username and password to log into the Trip Ready app. Please contact your account manager if you do not have a username and password.

### **Dashboard**

You can store an unlimited number of destinations (ICAOs) on the dashboard. Most of the features in the app revolve around the destinations that are saved here. The Dashboard displays Zulu time as well as the destinations local time, medical and travel risk ratings, and current weather. Add a new ICAO to the dashboard by tapping the "Add" button in the top right corner. You can select new destinations to add by searching for ICAO, city name, or country. Tapping on the bulleted list icon at the top left corner allows you to view the following additional menu items: Reference & Training (this includes the First Aid Care: Quick Reference Checklist), A/C

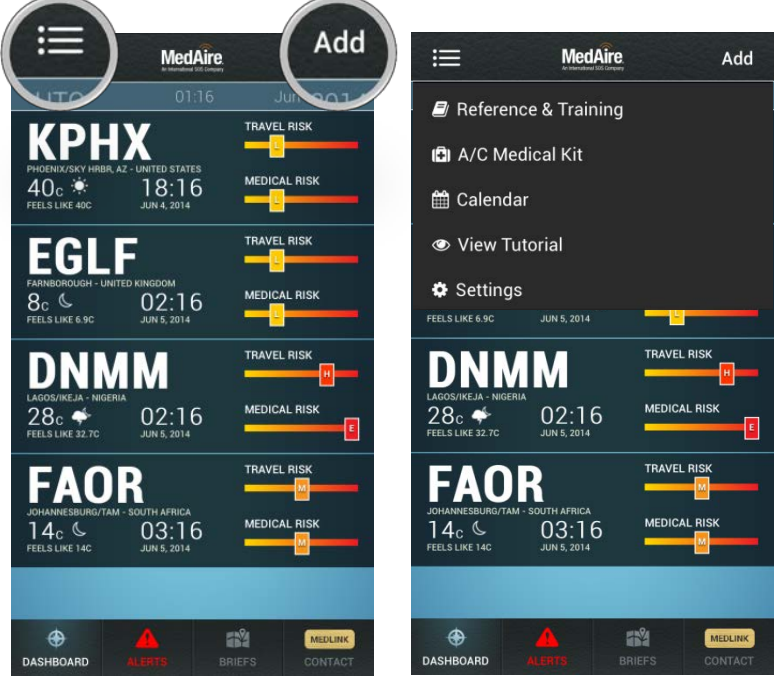

Medical Kit, World Calendar, View Tutorial, and Settings.

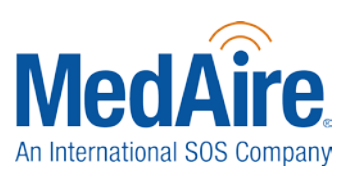

### **Alerts**

The Alerts page provides you with 24/7 medical and travel alerts for the destinations you have on your Dashboard. When you have a new alert the icon in the navigation will change from gray to red. New alerts will have a red headline and are posted at the top of the page. A synopsis of each alert can be seen from this view. Touching an alert will open a new screen containing the detailed information. Once you read a new alert it will move to the bottom of the page. Any unread alerts get marked as read upon exiting the Alerts page. If there are no new/unread alerts they are sorted by order of country in the dashboard then by date issued.

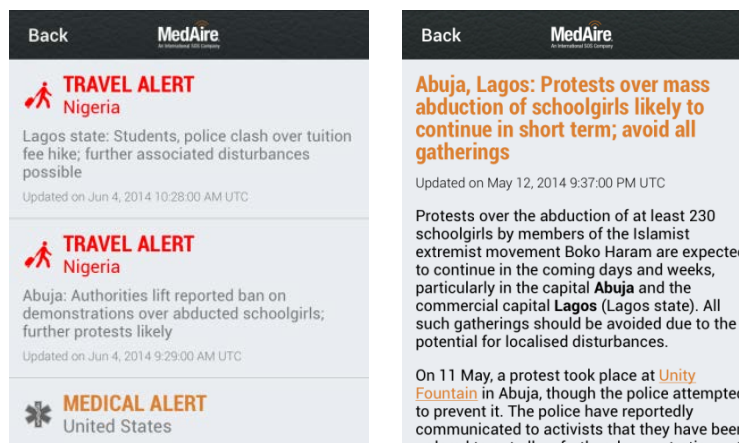

Measles in several states Updated on May 13, 2014 7:41:00 AM UTC

**MEDICAL ALERT**<br>United States

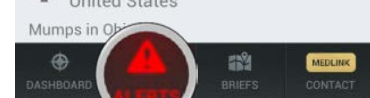

continue in short term; avoid all Updated on May 12, 2014 9:37:00 PM UTC Protests over the abduction of at least 230 schoolgirls by members of the Islamist<br>extremist movement Boko Haram are expected

On 11 May, a protest took place at Unity<br>Fountain in Abuja, though the police attempted to prevent it. The police have reportedly<br>communicated to activists that they have been ordered to not allow further demonstrations at Unity Fountain, where these have been held on<br>a daily basis. A related protest in Lagos drew hundreds of participants on 12 May

In a related development, a video showing are current of the schoolgirls on 12 May was<br>released by Boko Haram; the group has said<br>that it intends to keep the bostages until all it

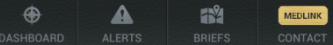

**MedAire** 

**MedAire** 

tion and partie disease<br>2007: et 600-201-2020

### **Briefs**

The Briefs page gives you access to Aviation Travel Security Briefs for the destinations that you have entered into your dashboard. When a brief is available it will have a "Download" button showing. By tapping this you will download the brief into the app. Once an ATSB is downloaded you can email it by tapping the box with the arrow at the top right of the brief. If you have a destination that shows "Request Brief," this means the brief has not yet been created. By tapping the "Request Brief" you can submit a request for this brief to be created. Once available the ATSB will appear in the Briefs page. You will also be notified by email when the brief is available and ready for download.

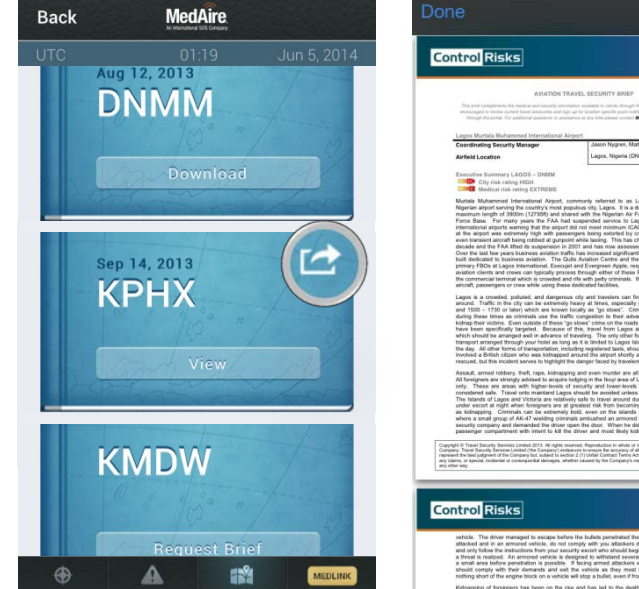

## **Contact**

The Contact page has important MedAire phone numbers. This includes 24/7 assistance through MedAire's MedLink for in-flight assistance, and the Global Response Center for on-the-ground assistance while travelling. Tapping on any number will prompt a call to begin.

The "MedLink Checklist" button will open a new window that advises on the information you should be prepared to provide when calling regarding a medical event.

By tapping on the "Medical/Security Request" button at the bottom left of the screen you can request Trip Watches or additional information on a particular destination.

Find your account managers contact information by clicking the link at the bottom of the screen.

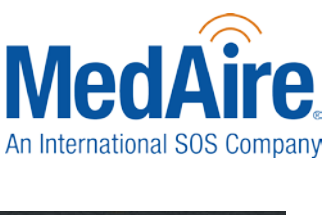

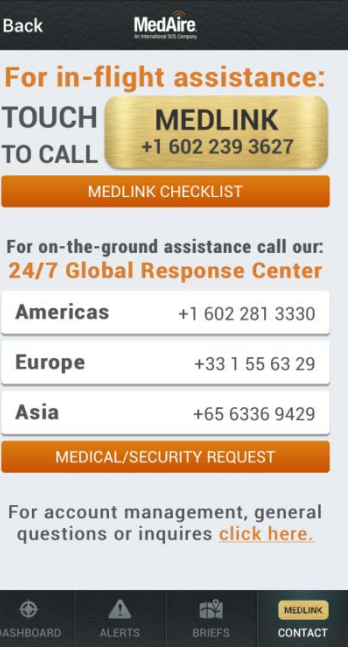

## **Destination Folders**

When you touch a destination from the Dashboard it will take you to the Destination Folders. The folder contains two different views: ICAO and Country.

### **ICAO View**

The ICAO overview displays the local time, Zulu time, and travel and medical risk ratings. The folder contains weather, NOTAMS (from the FAA's website), a lodging & dining search feature, conversion calculators, and a section to create and save notes.

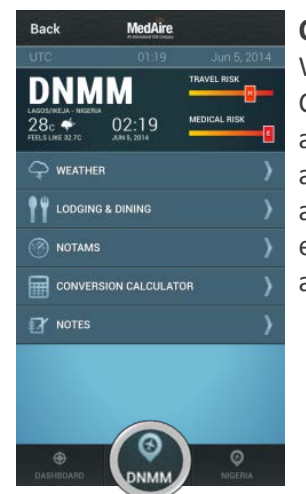

#### **Country View**

When you toggle to the Country folder you will have access to medical, security, and travel guides, country alerts, country calendar, entry & exit requirements, and much more.

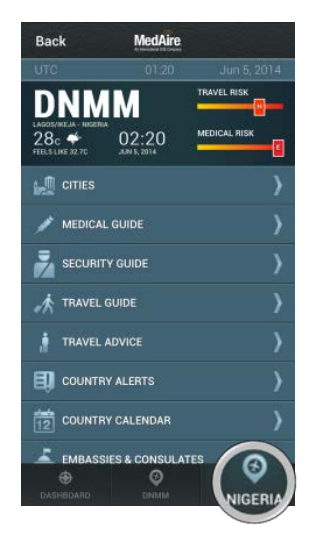

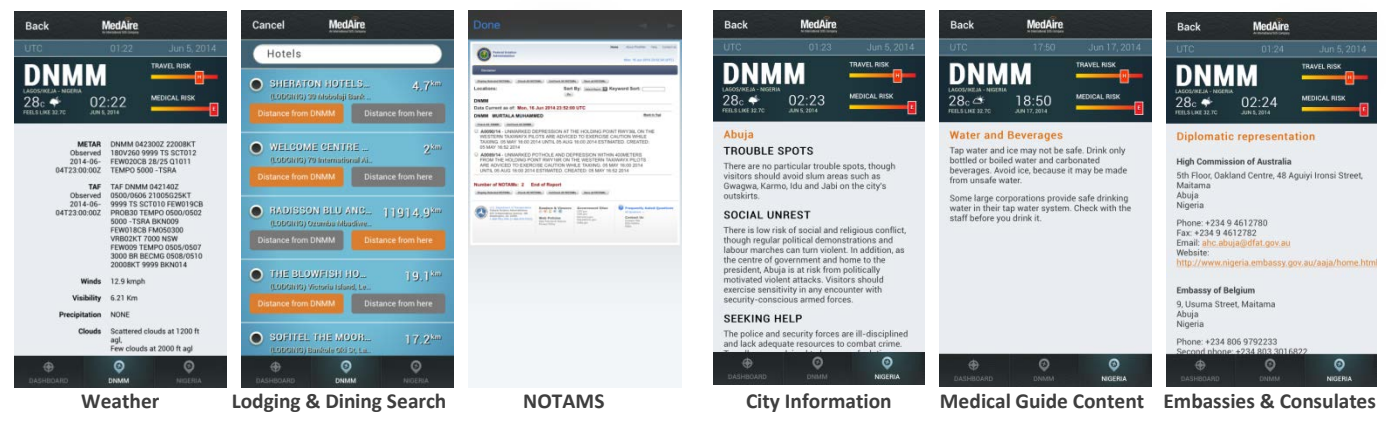

Americas • Asia Pacific, Middle East, Africa • Europe

#### **Reference/Training**  $\blacktriangleright$

Tapping on the Reference/Training button from the additional menu bar (bulleted list icon at the top left of dashboard) will bring you to a menu allowing you to select the MedAire Training Schedule or one of the First Aid Care: In-flight Quick Reference Checklist chapters. This checklist is meant to supplement MedAire's Management of In-flight Illness and Injury Manual and the advice of a MedLink doctor, not replace it. Every chapter includes the phone number for MedAire's MedLink that when tapped will prompt a call to begin.

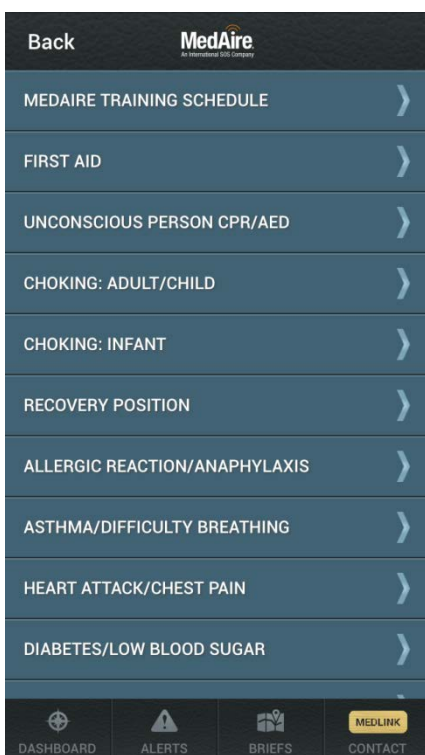

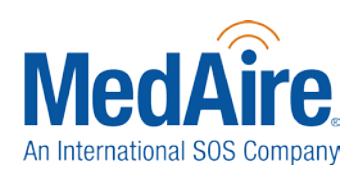

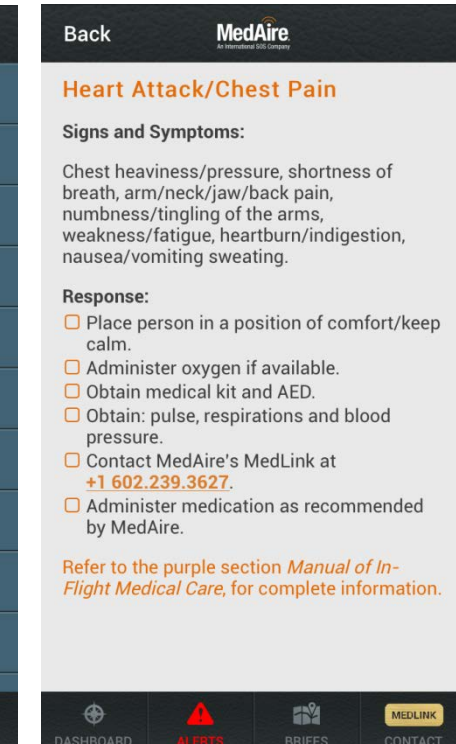

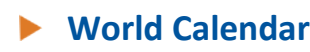

The World Calendar displays relevant information regarding religious holidays, government holidays, and/or scheduled events that may cause disruptions in your upcoming itinerary.

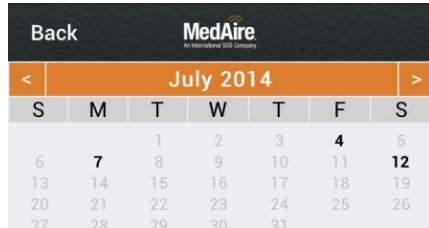

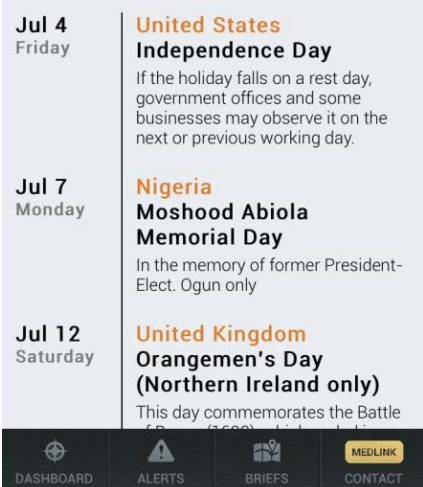

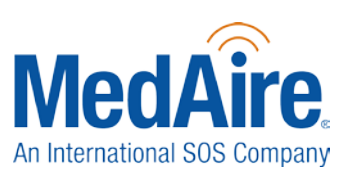

## **Settings**

Set your preferences for temperature, time, distance and pressure units by selecting Settings from the additional menu bar (bulleted list icon at the top left of dashboard.

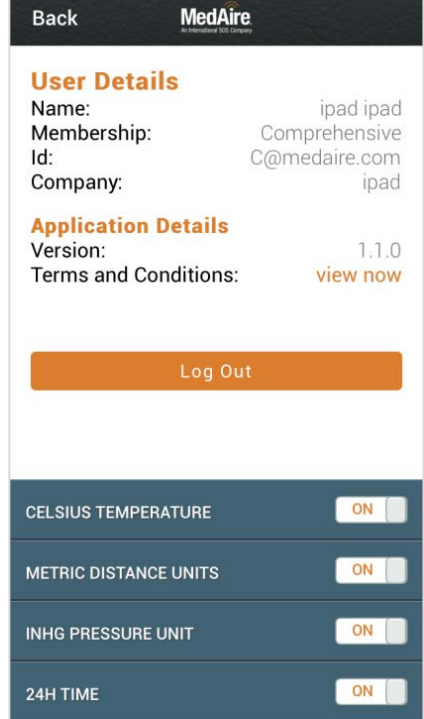